# **EFCO Technology Application Note**

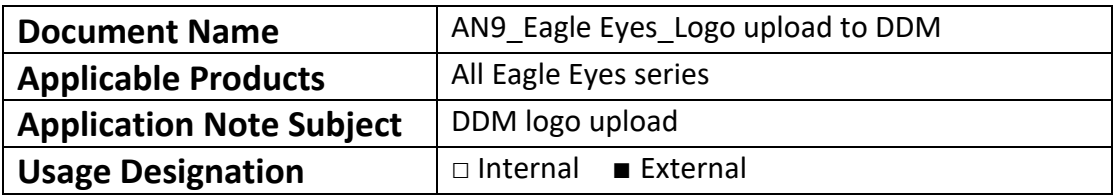

# **Preface**

# **Revision History**

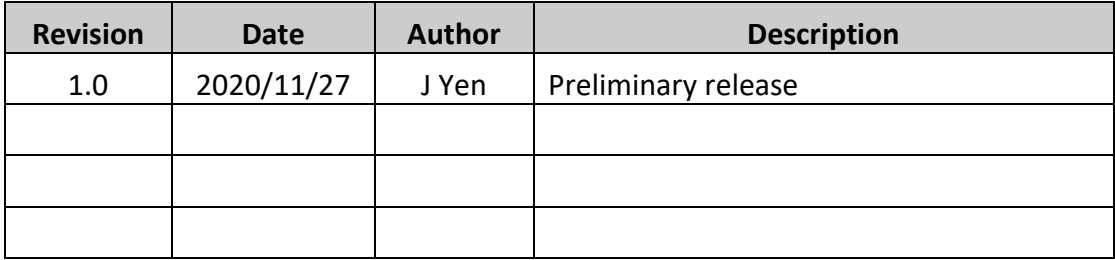

# **Copyright**

Copyright © 2019 EFCO Technology. All rights are reserved. EFCO reserves the right to make improvements to the products described in this manual at any time without notice.

No part of this manual may be reproduced, copied, translated or transmitted in any form or by any means without the prior written permission of EFCO. Information provided in this manual is intended to be accurate and reliable. However, EFCO assumes no responsibility for its use, nor for any infringements of the rights of third parties, which may result from its use.

The material in this document is for product information only and is subject to change without notice. While reasonable efforts have been made in the preparation of this document to assure its accuracy, EFCO assumes no liabilities resulting from errors or omissions in this document, or from the use of the information contained herein.

EFCO reserves the right to make changes in the product design without notice.

#### **Acknowledgements**

All brand names and/or trademarks are the properties and registered brands of their respective owners.

For more information about this and other EFCO products, please visit our website at: [www.efcotec.com](file:///C:/Users/PattyWu/Documents/Manual/DMCT/www.efcotec.com)

#### **Warnings, Cautions and Notes**

injury!

**Warning!** Warnings indicate conditions, which if not observed, can cause personal

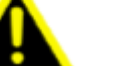

Caution!

Cautions are included to help you avoid damaging hardware or losing data.

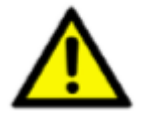

Note! Notes provide optional additional information.

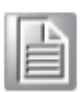

### **Title**

How to upload logo to DDM?

#### **Answer**

**Step 1:** Create a logo file. (File format: BMP)

\*The native file format must be BMP and it cannot be converted from the other format.

Resolution: 128\*64 pixel

Color: Monochrome (1 bpp)

- **Step 2:** Unzip "MkLogoNsh.7z" file. "MkLogoNsh.7z" is the tool to create a file for DDM use.
	- **S** BMP2NSH.bat **S** BMP2NSH\_InvertColor.bat
	- MkLogoNsh.exe
	- $\Box$  SMB.efi
	- **E** SMB.exe

Note!

Please contact your EFCO account sales to receive this logo tool.

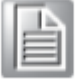

**Step 3:** Drag the bmp file into BMP2NSH.bat (or BMP2NSH \_InvertColor.bat), then the tool will automatically generate a file, "mklogo\_xxxxx.nsh". (for example, mklogo\_Test12345.nsh)

"xxxxx" is orginal BMP file name.

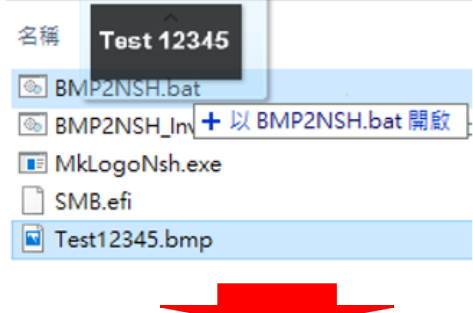

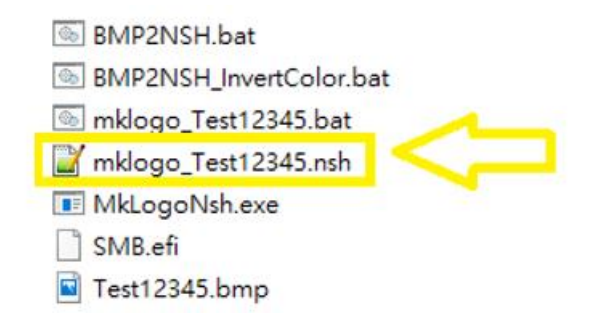

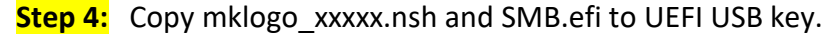

**Step 5:** Boot to shell mode (pressed F7 key to select shell during system booting).

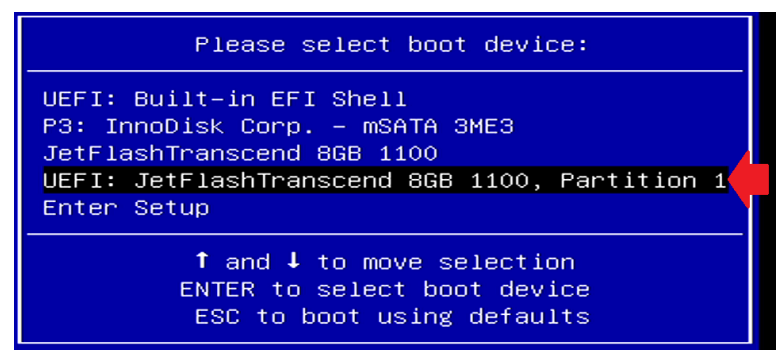

**Step 6:** Check the USB boot device name.

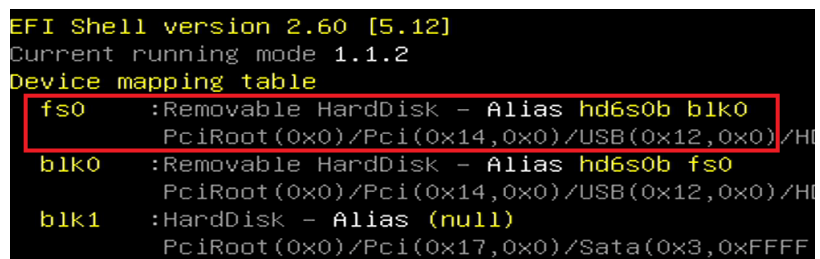

**Step 7:** Type the device name at shell commend. (e.g. fs0:)

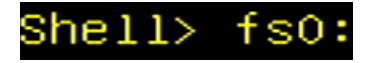

**Step 8:** Check the path and find the file, then enter "mklogo\_xxxxx.nsh" to upload it into DDM. (e.g. mklogo\_EFCO-BMP-1.nsh)

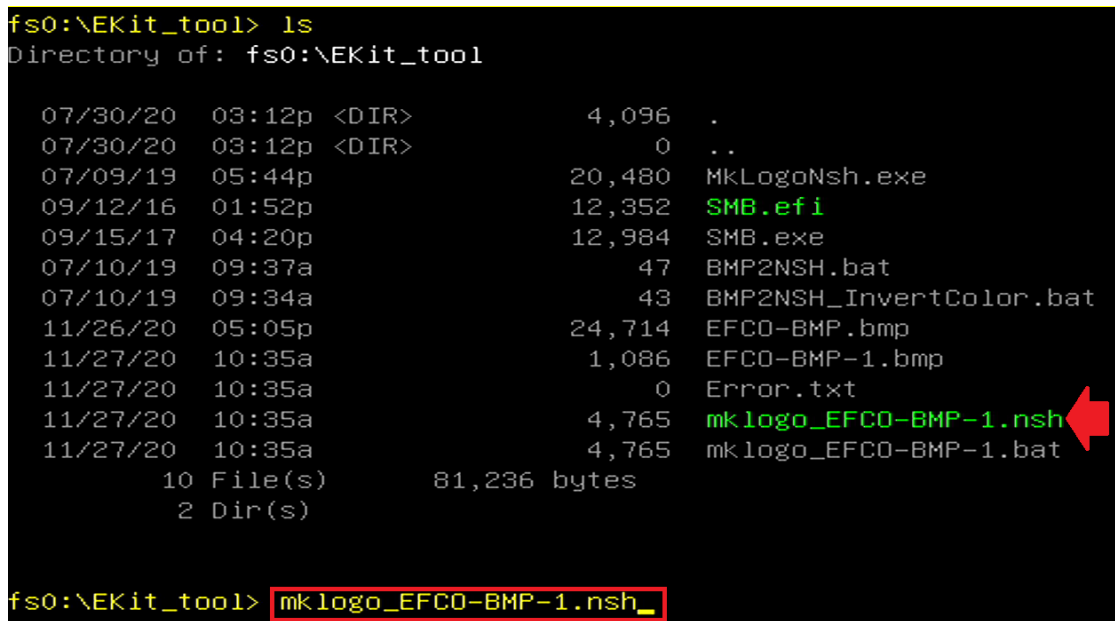

#### **Step 9:** Wait for the process to be completed.

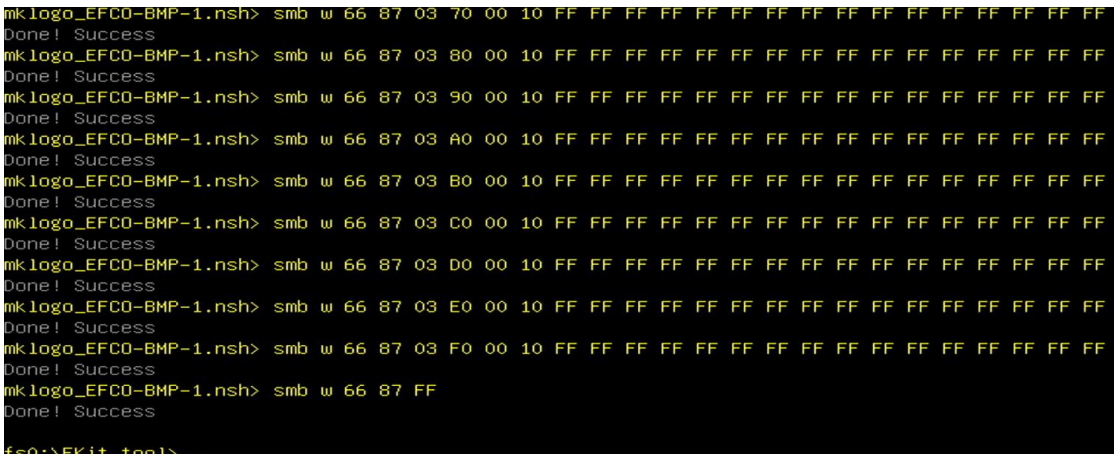

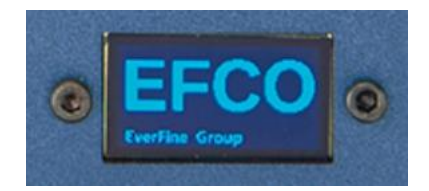